# Installing Pydio 8 on Windows Server 2012 R2 / IIS 8.5 – Update May 2017 (Pydio 8/PHP 7.1/x64) http://allandynes.com/2017/05/installing-pydio-8-on-iis-8-5-10/

This guide is assuming a vanilla install of Server 2012 R2 and lists all prereqs to get Pydio community edition up and running with IIS 8.5 / Server 2012 R2. I have found that none of the current guides cover everything 100% so through lots of testing and looking at all the other guides I wrote this one. It's making a couple assumptions which I think make sense for the average Windows based server:

- You are starting with a fresh Server 2012 R2 install. It is setup how you want it setup (named, domain joined, etc) and all windows updates are done.
- MySQL will be used for the database locally.
- LDAP/AD authorization will be used for all users.

# Adding the server roles

We will need to install some roles and features for Pydio and PHP to work properly and also some pre-reqs for additional software we will be installing later. Start up the Server Manager if it didn't open on its own at login and click Manage  $\rightarrow$  Add Roles and Features.

- At the Before You Begin screen click Next
- Leave the default of Role-based or feature-based installation and click Next
- The local server should be selected be default. Click Next
- In the list select Web Server (IIS)
	- $\circ$  For the Add features required box that pops up click Add Features then Next
- At the Select features screen click Next
- At the Web Server Role (IIS) screen click Next
- At the Select role services screen leave all the defaults checked and then expand Application Development and check "CGI" then Next
- At the Confirm installation selections click Install.
- Once installed click Close then manually reboot the server.

# Installing required software

You can install some of these through the built in Microsoft Web Platform Installer 5.0 (Web PI) but after doing so many times I have found it easier to download and manually install the files I need. The Web PI also seems to have some outdated files and I rather have the most up to date ones as possible.

First download PHP 7.1.\*: http://windows.php.net/download/. You want the latest one labeled "VC14 x64 Non Thread Safe". Extract the zip file to C:\Program Files\PHP.

# PHP Manager is next so download that from here:

https://github.com/RonaldCarter/PHPManager/blob/master/bin/Release/PHPManagerForIIS.msi . This is a modified version that uses Dot Net 4.6.1 instead of the older one that required 2.0. It also works on IIS 10.

PHP requires the Microsoft Visual C++ 2015 Redistributable and MySQL requires 2013. Download the 64-bit version of 2015 here: https://www.microsoft.com/en-us/download/details.aspx?id=48145 and the 64-bit version of 2013 here: https://www.microsoft.com/en-us/download/details.aspx?id=40784 then install both. Download MySQL: https://dev.mysql.com/downloads/windows/installer/ Grab the offline msi as it contains both the 32-bit and 64-bit install. Do a Custom install and select MySQL Server x64 under the MySQLServers group and then MySQL Workbench x64 under the Applications group. Click Next and Execute then Next a couple more times. Once it's done select the "Server Machine" config type then Next. Enter in a root password and write it down as you'll need it later to create your database. Click next through the remaining screens then Execute, Finish, Next and uncheck Start Workbench then Finish again to finish the install.

You will need the Microsoft URL Rewrite 2.0 module for public links to redirect correctly. Get that here: http://go.microsoft.com/fwlink/?LinkID=615137 and install it

Lastly get the WinCache extension: https://sourceforge.net/projects/wincache/files/development/wincache-2.0.0.8-dev-7.0-nts-vc14-x64.exe/download and run that. It will extract some files to the directory of your choosing. Copy the file php\_wincache.dll to the C:\Program Files\PHP\ext directory. This will help speed up PHP on your Windows server dramatically.

### Download Pydio

Download the latest community version of Pydio from https://pydio.com/en/get-pydio and get the "Pydio Community (Zip)" (or try https://pydio.com/en/download-community-zip-archive directly). Unzip the zip file to C:\inetpub\wwwroot\pydio or whatever name you choose. For my server I called the folder "cloud.mydomain.com" which I will be using throughout these instructions.

# Configuring PHP

There are some settings to change in PHP to make Pydio happy. Startup IIS Manager then click on your server in the tree on the left. You will probably get a prompt about the Microsoft Web Platform. Click the "Do not show this message" box and then No. Double click the PHP Manager and you should have a yellow warning that PHP is not enabled. Click "Register new PHP version":

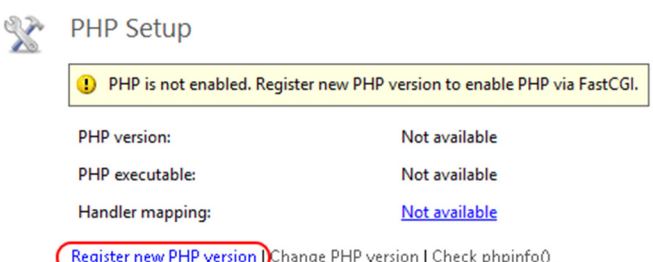

Click the browse button (three dots) and select C:\Program Files\PHP\php-cgi.exe then OK. Now click the Set Runtime Limits link. Here is one thing that will limit your ability to upload large files. Personally I have my "Maximum POST size" and "Upload Maximum File Size" both set to 512M, my "Maximum Input Time" set to 300, and my "Memory Limit" set to 512M. Set as appropriate for your environment then click the Apply button in the top right then Back to main page.

Let's turn on a bunch of extensions and turn one off if it's enabled. Click "Enable or disable an extension" then in the Disabled list find php\_ldap.dll which we will need for LDAP/AD authentication and also php\_com\_dotnet.dll for PHP command line to work and enable both of those. If you will be using the email function find php\_snmp.dll and enable that and php\_exif.dll if you plan on handling images (probably). For non-english support enable the php\_intl.dll extension. And lastly enable php\_opcache.dll which is supposed to speed up PHP processing. Now find php\_mysql.dll and disable it (we are using php\_mysqli.dll). Click Back to main page.

While still in the PHP Manager click "Manage all settings" then edit the following settings:

- upload tmp dir: Change this value to "C:\inetpub\temp" (with the quotes).
- session.save\_path: Change that to "C:\inetpub\temp" also.
- output buffering: Change it from the default of 4096 to "Off".
- SMTP: Change to your email server if you are using this.
- smtp\_port: Change if you use something other than the default of port 25

### Click Back to main page.

Last thing to do is change the opcache extension and configure it. Click the link for your PHP configuration file, should be php.ini. Scroll to the very bottom and find the line that says "extension=php\_opcache.dll". Change this to "zend\_extension=php\_opcache.dll". Then add the following settings after this line:

```
opcache.enable=1 
opcache.enable_cli=1 
opcache.memory_consumption=128 
opcache.interned_strings_buffer=8 
opcache.max_accelerated_files=4000 
opcache.revalidate_freq=60 
opcache.fast_shutdown=1 
opcache.save_comments=1
```
Save and close the ini. Once all these changes are done PHP should be configured correctly for Pydio

#### Creating the Application Pool

While still in IIS Manager select "Application Pools" on the left then right click it and select "Add Application Pool...". For the name enter pydio and change the .Net CLR version to "No Managed Code" then click OK.

#### Creating the Site

On the left side highlight "Sites" then right click it and select "Add Website…". Enter a name for your site, again I'll be using cloud.mydomain.com to match my directory name. Click the "Select…" button on the right and select the "pydio" application pool you created in the last step then OK. Click the browse button for the physical path (three dots) and select your directory under C:\inetpub\wwwroot\(pydio directory) and then OK. Under the binding enter the host name that will be used. Again for mine I am entering cloud.mydomain.com. Click OK.

Once created expand out "Sites" and select your pydio site. Double click the "Authentication" button then right click "Anonymous Authentication" and select "Edit...". Check off "Application pool identity" and click OK.

#### Setup Folder Permissions

Time to set some folder permissions for Pydio. Navigate to your C:\inetpub folder. First right click the temp directory and go to Properties. Click the Security tab then click Edit. Click Add then under Locations... make sure the server is selected at the top. In the object names field enter "iis apppool\pydio" then Check Names. It should resolve to just "pydio". Click OK then give this user Modify writes to the temp folder and click OK twice.

Go up a directory and then navigate to your wwwroot directory which should be c:\inetpub\wwwroot. From here right click your Pydio folder and select Properties then click the Security tab. Click the Advanced button at the bottom then Disable Inheritance. Select to Convert inherited permissions into explicit permissions on this object then check the box marked "Replace all child permission..." then OK. You will get a warning. Click Yes. Click the Edit button back on the Security tab, find the "IIS\_IUSRS" group, and Remove. Now click Add and add the pydio application identity (iis apppool\pydio) as you did above for the temp directory. Leave the default rights of read and no write access then click OK twice.

Now we have to give the pydio application pool identity write access to the data directory. Go into pydio folder, right click the data directory, and edit your pydio identity to have Modify rights by clicking Edit then adding the modify right for the pydio user. Do the same for the .htaccess file also.

Last thing to do is go into the root of your Pydio folder and rename the "web.config.sample" to just "web.config". The Pydio directory should be ready.

#### Create the pydio database in MySQL

Start up the MySQL command line. Enter in the root password you wrote down earlier and then at the command prompt enter the following to create a database and a user for the database:

```
CREATE DATABASE pydio; 
CREATE USER "pydiouser"@"localhost" IDENTIFIED BY "mypydiopw"; 
GRANT ALL PRIVILEGES ON pydio.* TO "pydiouser"@"localhost";
```
Type exit to close the command prompt.

#### Enable PHP to run from the command line

Pydio can use the PHP command line to offload some tasks. We have already enabled the PHP extension needed for this and now need to add PHP to the systems path variable and registry. Right click the start button and select System then on the left click "Advanced system settings". At the bottom click "Environment Variables…". At the bottom under "System Variables" find the "Path", highlight it, and click "Edit". Scroll to the end and add a semicolon then the path to your PHP install which if you have been following along is "C:\Program Files\PHP". Click **OK** and then find "PATHEXT", highlight it, and click "Edit". Scroll to the end and add a semicolon then ".PHP" and click OK. Click OK two more times to exit the System Properties page then close the System screen.

One last thing to do is add a PHP association to windows. Save the following contents to a file called "PHPCLI.reg" to your servers desktop:

```
Windows Registry Editor Version 5.00 
[HKEY_LOCAL_MACHINE\SOFTWARE\Classes\.php] 
@="p\nhpfile""Content Type"="application/php" 
[HKEY_LOCAL_MACHINE\SOFTWARE\Classes\phpfile] 
@="PHP Script" 
"EditFlags"=dword:00000000 
"BrowserFlags"=dword:00000008 
"AlwaysShowExt"=""
```

```
[HKEY_LOCAL_MACHINE\SOFTWARE\Classes\phpfile\DefaultIcon] 
@="C:\\Program Files\\PHP\\php-win.exe,0" 
[HKEY_LOCAL_MACHINE\SOFTWARE\Classes\phpfile\shell]
@="Open" 
[HKEY_LOCAL_MACHINE\SOFTWARE\Classes\phpfile\shell\Open] 
@="&Open" 
[HKEY_LOCAL_MACHINE\SOFTWARE\Classes\phpfile\shell\Open\command] 
@="\"C:\\Program Files\\PHP\\php.exe\" -f \"%1\" -- %~2"
```
Once saved double click the file to import the information into your registry and you should now be able to execute any PHP file from any path without having to call php.exe directly. Reboot the server.

#### Start the Pydio Install Wizard and finish the install

All our setup should be done. Browse to your pydio installation using the full URL, in my example its http://cloud.mydomain.com/. You will be presented with a check of the requirements for installation of pydio which should have no errors after following the steps above although you might have a warning for SSL. If you have any red errors then something is wrong and they need to be fixed before continuing, make sure you followed all the steps above correctly. If you get an Internal Server Error 500 make sure your PHP version and VC redistributables are all correct.

Click Continue to Pydio Installation. Choose your language and click Start Wizard. You may want to change the application title, I changed mine to "MyDomain Cloud Storage" and same with the welcome message then Next. For the admin login and password pick whatever you want, this will only be used for the initial setup as we will be switching to LDAP/AD for future access. Click Next.

For configurations storage we will be using MySQL. For the host change it from localhost to 127.0.0.1. For the database name, user, and password use the information in the step above (pydio, pydiouser, and mypydiopw). For Use MySQLi check Yes. Click Test DB Connection and if it works it will go to the next step, if not make sure your MySQL database setup was correct.

For the detected encoding you shouldn't have to change anything. However for the detected URL you will switch the last slash to a forward slash instead of the backslash ("/"). Leave "Enable cache (recommended)" off (Pydio uses the PHP\_APC extension for this type of caching which doesn't exist in a windows 64 bit version. Also the wincache extension should take care of this for the most part). Enable emailing if you plan on having that functionality and select "Mail" for the PHP Mailer. Put in an email account you want to send general notifications from. I use DoNotReply@Cloud.MyDomain.com. You can test this by clicking the Test Mailer button but make sure you use your own email address when you test this. You can also select a default language if it's other than English.

Click the Install Pydio button to apply all these settings. It should say it was successful and will modify the .htacces. You should now lock that file back down. Go to C:\inetpub\wwwroot\(pydio)\ and edit the security settings on the .htaccess file and remove write access from the pydio application pool.

You should get a login page. Login as the administrator that you just defined then Skip the tour.

### Setting up LDAP access

In my scenario I will be setting up LDAP access for my users. I don't want ANY local users. In fact after this step and a reboot of the server the default admin login will no longer work. After this we will lock down some of the interface so users can't change their account (the info will come from Active Directory…we don't want them to change anything).

You should be logged in as the administrator. Click the admin drop down in the top left then Settings. Hover over the left menu and under Application Parameters click **Authentication**. For this section I am only listing options that I'm changing, use defaults for everything else.

General Options - Generic Features

- Store Credentials in Session: If you are going to use SMB to access another Windows server file shares then switch this to Yes.

General Options - Login Form

- Secure Login Form: I recommend switching this to Yes
- Enable Forgot Password: Leave on No since we are using LDAP/AD

#### Master Driver - Main Instance

- Instance Type: LDAP/AD Directory
- Server Connection
	- o LDAP URL: enter your primary domain controllers FQDN such as DC.mydomain.com
	- o Protocol: leave on standard unless you are using LDAPS
	- o LDAP Port: 389 for standard. 636 for LDAPS
	- o LDAP Bind Username: This is the full path to your user. If you create a service user called "LDAP Lookup" in a OU called "Service Accounts" for your domain "mycompany.com" it will look something like "CN=LDAP Lookup,OU=Service Accounts,DC=mycompany,DC=com"
	- o LDAP Bind Password: The login password for the above user
- Users Schema
	- o People DN: The OU to search for users such as "OU=Users,DC=mycompany,DC=com"
	- $\circ$  LDAP Filter: Filter to use against your users. You can use the default or use mine, it works well to pull all users that have an email address assigned so it filters out most of my service accounts: "(&(|(objectClass=person))(mail=\*))"
	- o User Attribute: The attribute that the users will use to login. I default to sAMAccountname, you might use mail.
- Groups Schema
	- $\circ$  Groups DN: The OU to search for groups you want available for assigning to workspaces.
	- o Group Attribute: The attribute for listing the group names. I use sAMAccountName.
- LDAP Attribute
	- $\circ$  I recommend adding three. The first will map your users real name to the user display name, the second will map their email address, and the third will be used for the AD group membership
- o LDAP Attribute: displayName / Mapping Type: Plugin Parameter / Plugin parameter: core.conf/USER\_DISPLAY\_NAME
- o LDAP Attribute: mail / Mapping Type: Plugin Parameter / Plugin parameter: core.conf/email
- o LDAP Attribute: MemberOf / Mapping Type: Role Id / Plugin parameter: (Blank)
- Advanced Parameters
	- o Fake MemberOf: Switch to No
	- o Search Users by Attribute: I usually use "displayName,givenName,cn"

Hit Save Changes then scroll back down to "Users Schema" -> "Test User", enter a known user ID or email if that's what you chose for user attribute, and click Test Connection. It should be successful. If not figure out what is wrong in your LDAP/AD config before proceeding.

We cannot publicly share files until a secondary form of authentication is setup. Scroll to the and select Secondary Driver. Under "User Listing" switch to Master Only then for "Secondary Instance Type" select DB Auth Storage. Click SQL Tables then Save Changes.

VERY IMPORTANT: Since I am only using LDAP/AD authentication at this point, and the secondary is only for the public links to work, the default admin login will not work once you log out and your session is destroyed. This is how I want my setup as I rather control all users through AD and not have a second set of users in Pydio. So the next thing to do is assign one of your AD users an administrator so you can get back in after you log out of the default admin account.

Hover over the left menu then select People under "Workspaces & Users" and you should have your user list from AD. Give it a minute to pull users and if it seems hung up click the refresh button. Select one of your users in the list, probably yourself, and then click Edit. Under "Profile & Roles" -> "Special Profile" select "Administrator" then Save. Open a different browser on your system or connect from another system, navigate to the site, and verify your AD user can login and has administrative rights with a "My Settings" option.

# Setup our default Role to lock down the user

Now to setup the default role and lock out some stuff I don't want my users getting into. On the left hover over the menu and then under "Workspaces & Users" click "People" then select the "Roles" heading. Click the "Root Group". Enter in a country and language. Under "Access Control" click on "Workspaces Accesses" and for my users I deny the default Common Files (I'll create my own later). Click on "Application Pages" and for my users I deny "Settings", only admins should be able to make changes.

Now to lock the user out of the My Account screen since all our info is coming from AD. Click on "All workspaces Parameters" then "All Workspaces" on the right. Hit the plus sign at the top right of the list of parameters after "Plugin Settings". In the search box type in "Dashboard" then select "Enable User Dashboard (action.user)". Another one to disable is users creating other users. Click "Application Parameters then the plus sign in the top right on that screen. Search for "create external" and select "Create external users" then turn it off. Click Save at the top then Close.

#### Enable the Command Line PHP

IIS doesn't seem to know how to use CLI PHP without its extension so we need to change that. While in Settings navigate to Application Parameters → Application Core. Under "Command Line" change "Commandline PHP" to the full executable name of "PHP.exe" and then switch "Use COM class" to Yes. Personally while I'm in here I also disable Zip Creation under "Compression Features" by switching it to No because I don't want people downloading massive amounts of files as a zip. Click Save Changes when done.

### Scheduling Tasks

I use a workspace in Pydio that is actually a DFS replicated folder. The problem I have found is because files are being added to this workspace outside of Pydio that it isn't very keen on indexing it automatically. Now there is a scheduler built into Pydio but in my tests I simply couldn't get it to work reliably on a Windows Server with IIS. You can however launch tasks directly from the command line for a host of things including indexing using a guide on the Pydio website (https://pydio.com/en/docs/v5/command-line-version-server). Here is how to do it

- Create a domain user that will be set as an administrator within Pydio. I called mine PydioServiceUser.
- Create a bat fill on your web server to run a command. I call mine "PydioScheduledTasks.bat "
- In this bat file call PHP and the Pydio. For example this command will run an index on the repository specified:

"C:\Program Files\PHP\php.exe" "C:\inetpub\wwwroot\cloud.mydomain.com\cmd.php" a=index -r=5b7536hb64461530c9be235 -u=PydioServiceUser -p=MyPassword

- To get the repository ID you can either search through the database or go into the actual Pydio scheduler, setup some task, and save it. It will list your repository ID
- Now go into the standard Windows Task Scheduler and schedule the bat file. I schedule mine to run Daily at 12:05am, recur every 1 day, repeat task every 30 minutes for a duration of 1 day.

There are a lot of things you can schedule but this is the only one I use.

#### **Testing**

Login as a non-administrator AD account and you should find your correct AD name pops up in the top right and there is no My Account option. Upload a file to your My Files workspace and then share it out. It should generate an "http://cloud.mydomain.com/public/7adbe5" link which if you paste into a different browser or another system should redirect to the file. Click the Invite button and type in your email address and send. Test the link in your email also.

#### Some extra customizations

I have some customizations that work for me but might not for you. If you are happy with your Pydio install and want to play then you should stop here. However I have found for a business certain things don't make sense to allow and have disabled them. Here are some of them and how to disable.

Under "Workspaces & Users" click "People" then select the "Roles" then "Root Group". Click "All workspaces parameters" then "All workspaces". Click the plus sign to the right of Plugin Settings, add the following, and turn them all off:

- access.fs [a] Download chunked : No downloading files chunked
- access.fs [a] Copy : No copying files
- access.fs [a] Move : No moving files
- access.fs [a] File Permissions : No CHMOD
- access.fs [a] Compress… : No compressing files
- -

I don't want users sharing files internally. I change that under "Available Plugins" → "Action plugins" then edit the "Sharing Features"

Authorizations  $\rightarrow$  Files: enable internal sharing > No Authorizations  $\rightarrow$  Folders: enable internal sharing > No

Under the same plugin I want to display the direct download link:

Link Generation  $\rightarrow$  Display Direct Download Link  $\rightarrow$  Yes

Lastly I do not want my users to have a recycle bin in their "My Files". That's removed by editing the "bootstrap repositories.php" file under the conf subdirectory and changing the "RECYCLE BIN" setting from 'recycle bin' to an empty string ( " ).

After all these customizations the site works how I need it to. Modify for your own use and play with it. Remember that some of these changes need the plugin cache cleared before they take effect or reboot the server which also seems to do the trick.